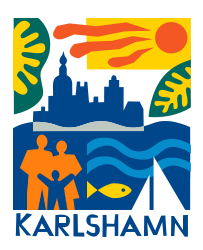

## Manual för Ekonomiskt bistånd E-tjänst Mina sidor

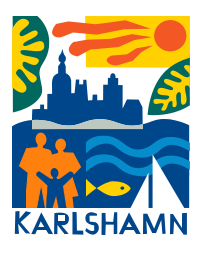

[https://roklifecare.karlshamn.se/WESE.FC.EServiceWeb/Home?domain=Karlshamn](https://roklifecare.karlshamn.se/WESE.FC.EServiceWeb/Home?domain=Karlshamn&actor=Actor_Client&Idpmethod=SAML) [&actor=Actor\\_Client&Idpmethod=SAML](https://roklifecare.karlshamn.se/WESE.FC.EServiceWeb/Home?domain=Karlshamn&actor=Actor_Client&Idpmethod=SAML)

- 1. Via länken loggar du in på mina sidor för att kunna skapa en E-ansökan. Du loggar in via Bank-ID.
- 2. På startsidan finns boxar som heter "Ansökningar", "Dokument", och "Utbetalningar".

För att skapa en ansökan trycker du på den lilla boxen "Ny ansökan" som ligger under boxen "Ansökningar".

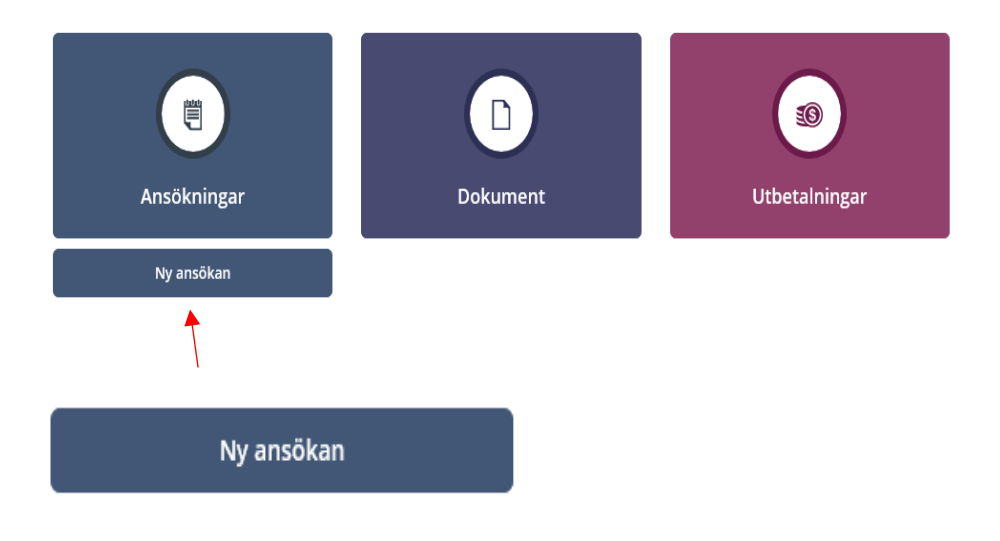

3. Fyll i alla uppgifter i ansökan.

ANSÖKAN OM FORTSATT FÖRSÖRJNINGSSTÖD Personuppgifter Efternamn

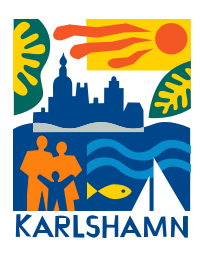

4. Var noga med att kryssa i om medsökande finns eller inte.

## Medsökande finns

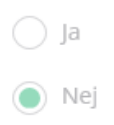

5. Fyll i de utgifter du har i dessa fält. De fält där uppgift saknas sätter du en nolla. Här behöver du inte markera varje fält du ska skriva i, ställ dig i första fältet och tabba dig sedan nedåt i listan.

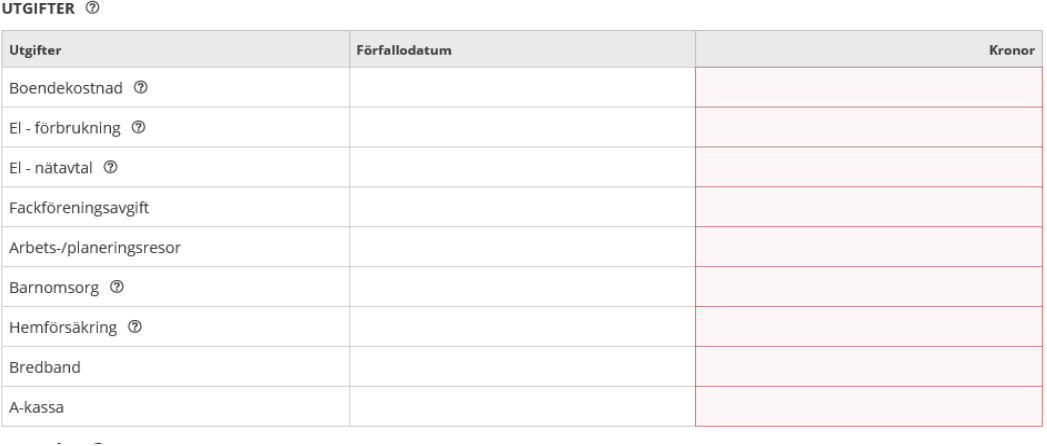

## INKOMSTER FÖR SÖKANDE I SVERIGE OCH/ELLER I UTLANDET

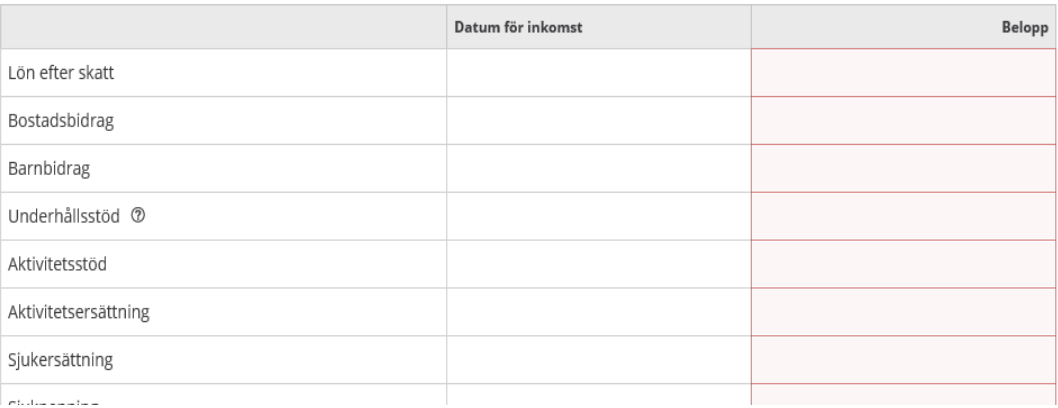

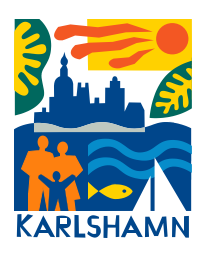

6. Om du inte hinner fylla i din ansökan direkt kan du trycka på "Spara", och sedan återkomma vid ett senare tillfälle för att fylla i resterande uppgifter. Då står det "Påbörjad" under boxen "Ansökningar".

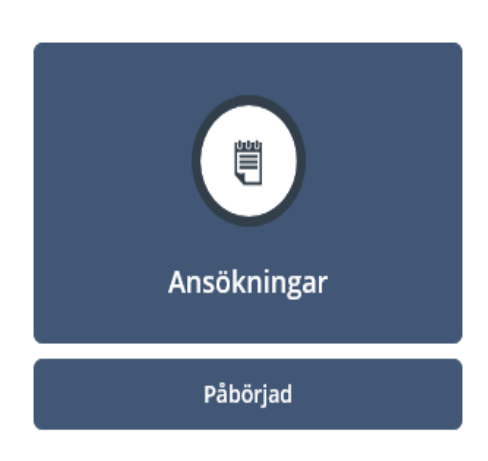

7. Om alla uppgifter inte är korrekt ifyllda kan du inte skicka din ansökan. Systemet påminner dig om vad du glömt fylla i eller vad som inte är korrekt ifyllt. Du måste också bocka i att du försäkrar att du lämnat korrekta uppgifter innan det går att skicka din ansökan. När du trycker på "Skicka" står det "Skickad" under boxen "Ansökningar", och din ansökan är då skickad till ansvarig handläggare.

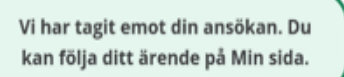

8. När ansvarig handläggare behandlat din ansökan kommer du få ett SMS eller ett mail där du kan logga in och få besked angående din ansökan. Då finns det en grön cirkel i boxen ansökningar för att upplysa om att det finns ny information om din ansökan. När du tagit del av informationen försvinner den gröna cirkeln. Du kan gå tillbaka och titta på tidigare ansökningar och beslut som är fattade bakåt i tiden.

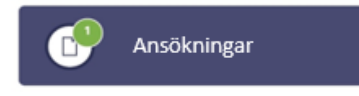

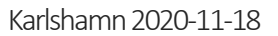

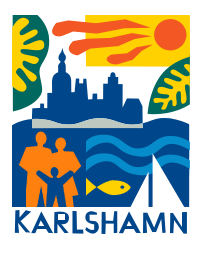

9. Om du går in på "Ansökningar" kan du se om beslut är fattat och från vilket datum.

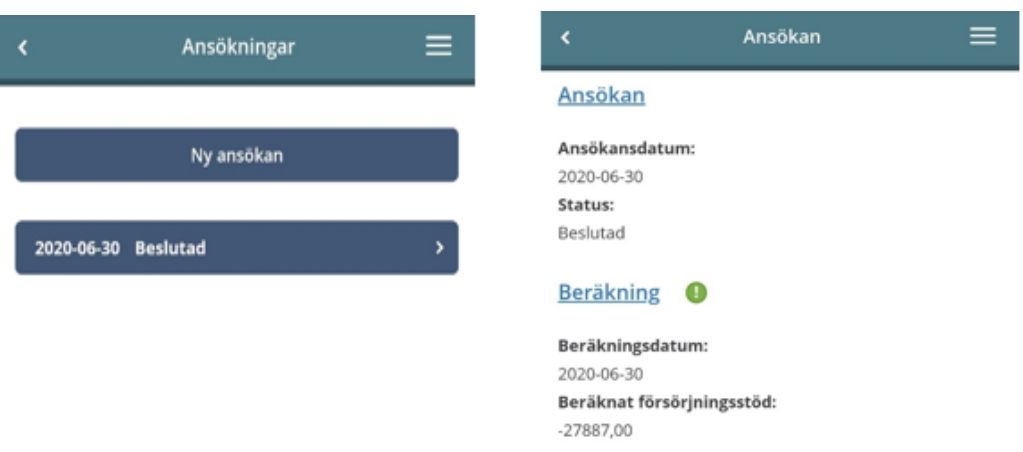

10.Under beslut kan du se vilken beslut som är fattat och från vilket datum. Här ser man även om man fått avslag på sin ansökan.

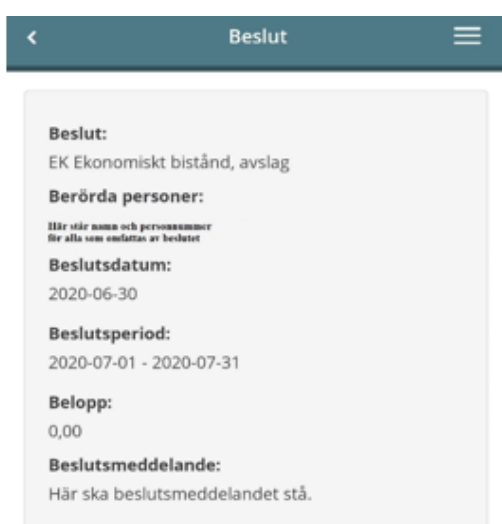

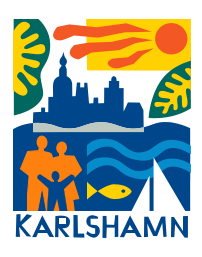

11.Längst upp till höger på första sidan står ditt namn. Där fyller du i dina uppgifter i fliken profil.

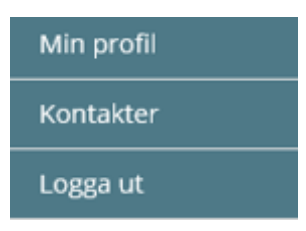

12.Det är viktigt att tänka på att du måste bocka i om du vill ha SMS-notifiering och/eller E-postnotifiering för att få information rörande ditt ärende. Om du valt att få SMS-notifieringar är det viktigt att du fyller i mobilnumret i fältet "Mobiltelefon" Var även noga med att fylla i korrekt mailadress.

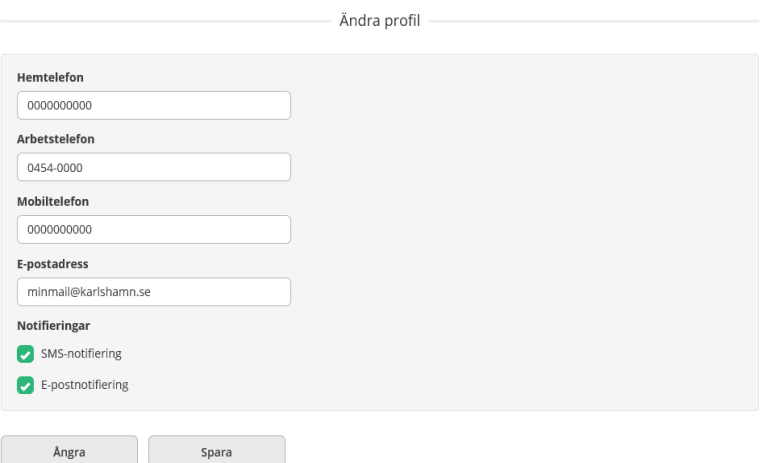

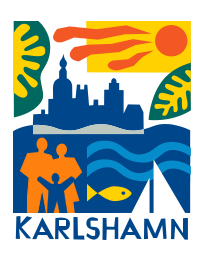

13.När beslut om ersättning är fastställd ser du vilken summa som betalas ut i boxen "Utbetalningar". Här ser du även vilket datum pengarna betalas ut. Tänk på att det kan ta någon dag extra från utbetalningsdatum innan pengarna finns på kontot.

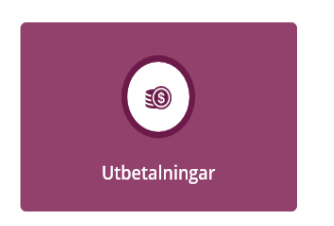

14.När information skickas till dig lyser finns den gröna cirkeln för att påvisa att du har nya meddelanden som rör din ansökan, det kan även vara för att du behöver göra kompletteringar.

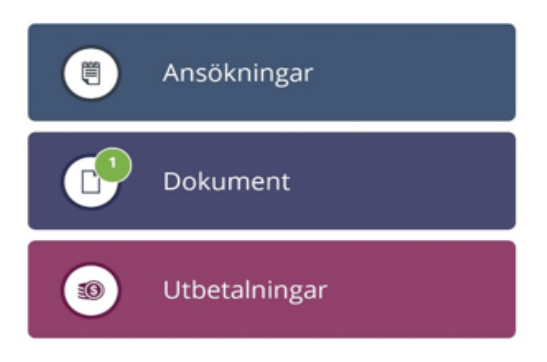

15.Var noga med att logga ut när du lämnar E-tjänsten, framförallt om du sitter i offentlig miljö t.ex. på bibliotek. Logga ut gör man under sitt namn längst upp till höger på skärmen.

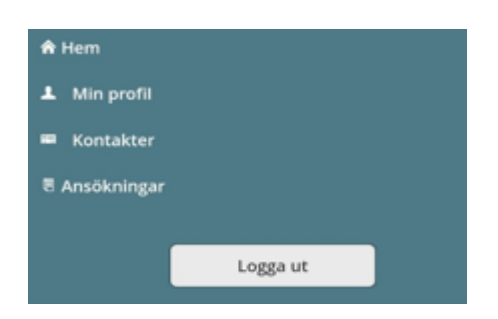